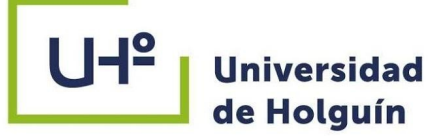

# MANUAL INSTRUCTIVO AUTOARCHIVO DE TESIS

# Repositorio Digital Institucional de la Universidad de Holguín

Disponible en Sistema de entrenamiento en trabajo con el proceso de autoarchivo en el Repositorio Digital Institucional de la Uho <https://repositorio.uho.edu.cu/handle/uho/6719>

# Ing. Redel Pérez Pupo

<https://t.me/maniabon> redel@uho.edu.cu

**BIBLIOTECA** ACADÉMICA UNIVERSIDAD DE HOLGUÍN

PROCESOS TÉCNICOS

MAYO 2022

非

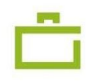

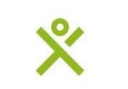

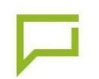

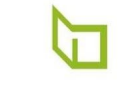

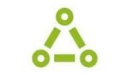

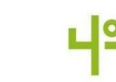

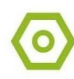

El presente Manual está destinado a los tutores y estudiantes de años terminales de la Universidad de Holguín, para ayudarlos a transitar por el proceso de depósito del Informe Técnico de una tesis, en el Repositorio Institucional. A continuación explicamos algunos conceptos que creemos necesarios sean conocidos por nuestros usuarios antes de utilizar nuestros servicios.

Un repositorio es un almacén o lugar donde se guardan paquetes, softwares o documentos. Los Repositorios institucionales son depósitos de archivos digitales de diferentes tipologías para accederlos, difundirlos y preservarlos.

El autoarchivo es el acto por el que un autor deposita su documento en un sitio web públicamente accesible, es el proceso en que el autor, u otra persona responsable, deposita en el repositorio los documentos correspondientes a la producción científica de la institución.

DSpace es un software de código abierto que provee herramientas para la administración de colecciones digitales, y comúnmente es usada como solución de repositorio institucional.

El proceso de autoarchivo se desarrolla en algunos pasos, comenzando por la creación del usuario dentro de la plataforma Dspace. Las tesis serán publicadas en la colección correspondiente a la carrera de la cual se gradúa el estudiante/investigador, dentro de la comunidad [Trabajos de Diploma,](https://repositorio.uho.edu.cu/handle/uho/116) para el pregrado, [Tesis de](https://repositorio.uho.edu.cu/handle/uho/14) [Maestría](https://repositorio.uho.edu.cu/handle/uho/14), para los graduados de los programas de Maestrías ofrecidos por la Universidad y [Tribunales Nacionales de Doctorados en](https://repositorio.uho.edu.cu/handle/uho/25) [la UHO](https://repositorio.uho.edu.cu/handle/uho/25), para los doctorados. Con el objetivo de lograr una mayor organización, se utiliza una colección de depósito llamada Autoarchivo.

Acceder al repositorio mediante la dirección https://repositorio.uho.edu.cu

# **Paso 2**

Dar clic en "Login" en la esquina superior derecha o "Acceder" bajo el menú "Mi Cuenta"

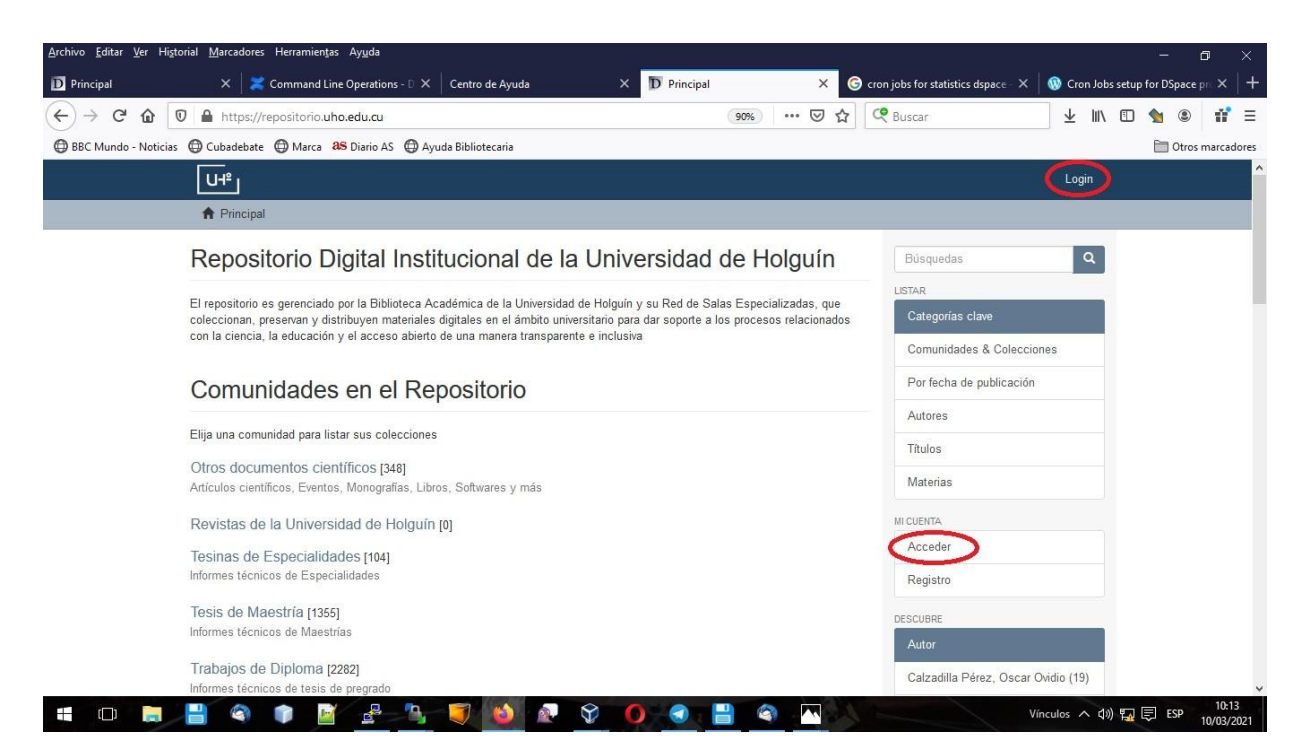

42

Si ya tiene un usuario en el repositorio, ponga su correo electrónico como usuario y su contraseña y continúe al **Paso 8,** en caso contrario debe crearlo en "Pulse aquí para registrarse"

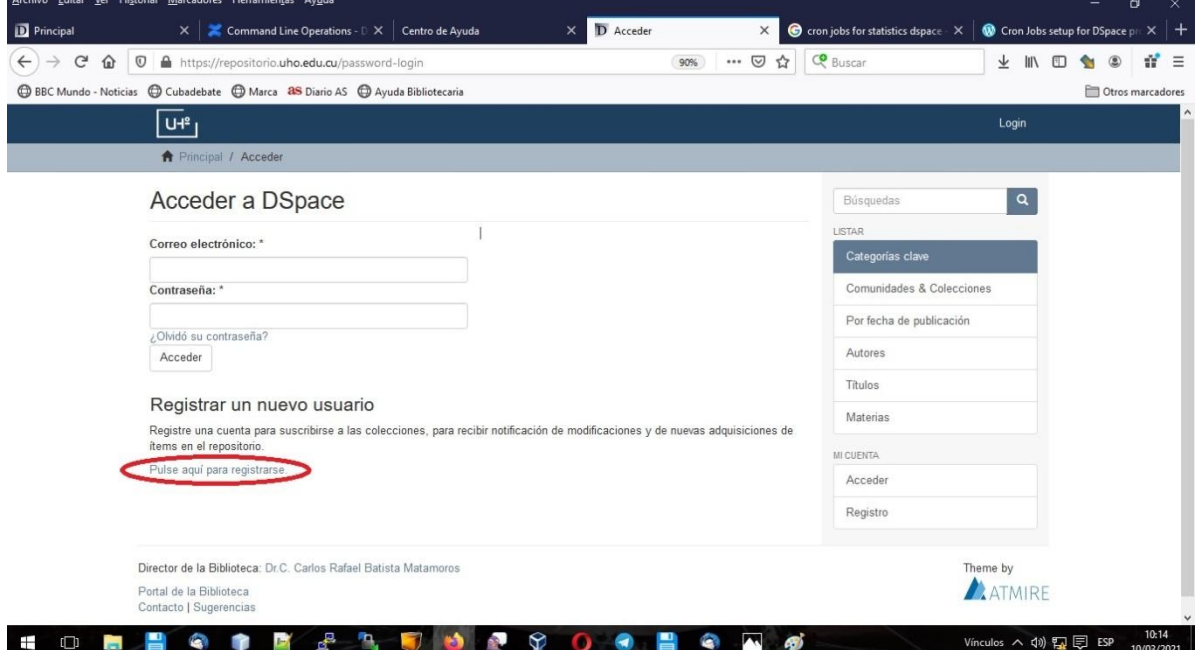

 $-1<sup>o</sup>$ 

# **Paso 4** Escriba su dirección de correo electrónico y dé clic en "Registro"

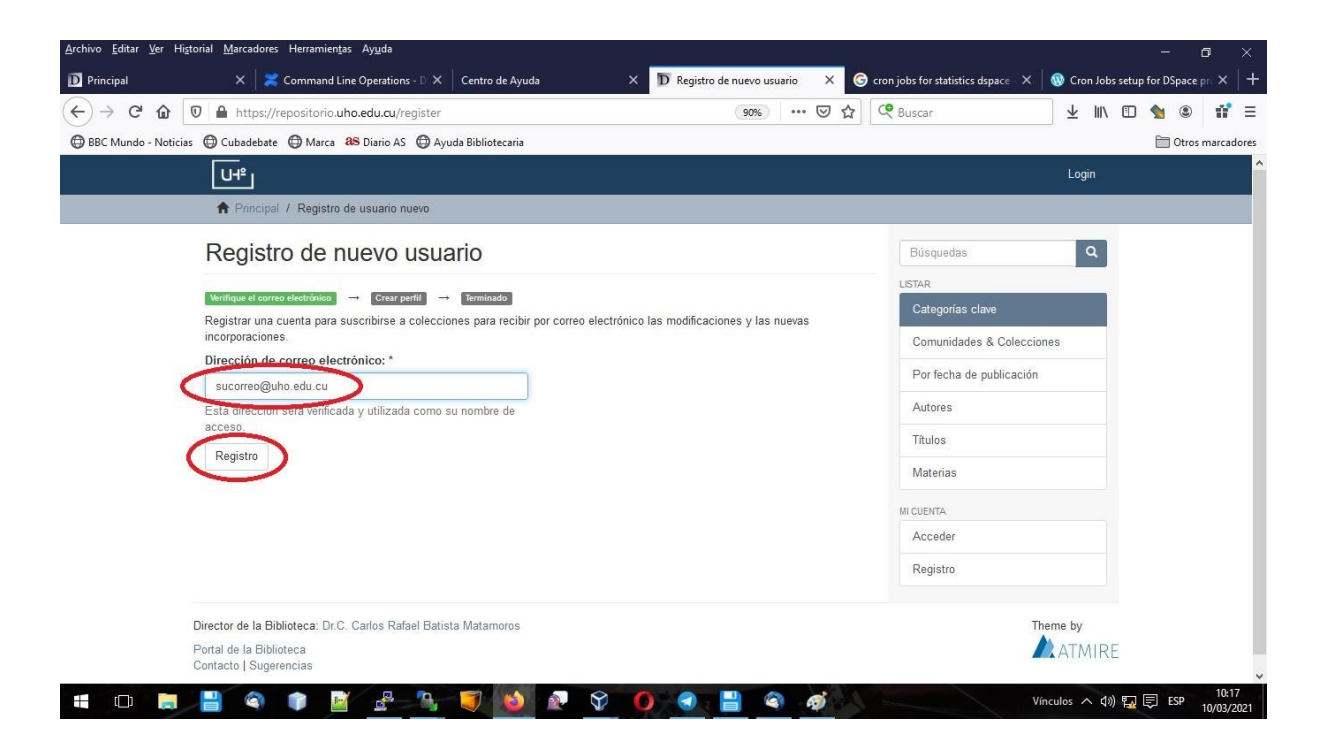

### **Paso 5**

El sistema envía un mensaje a la dirección de correo que acaba de escribir, contiene un link para el registro de su usuario. Abra su correo y dé clic en dicho enlace, o cópielo y péguelo en su navegador.

#### **Paso 6**

Complete sus datos en el formulario que le aparece, los campos señalados con asteriscos son obligatorios. Al Terminar dé clic en "Completar el registro"

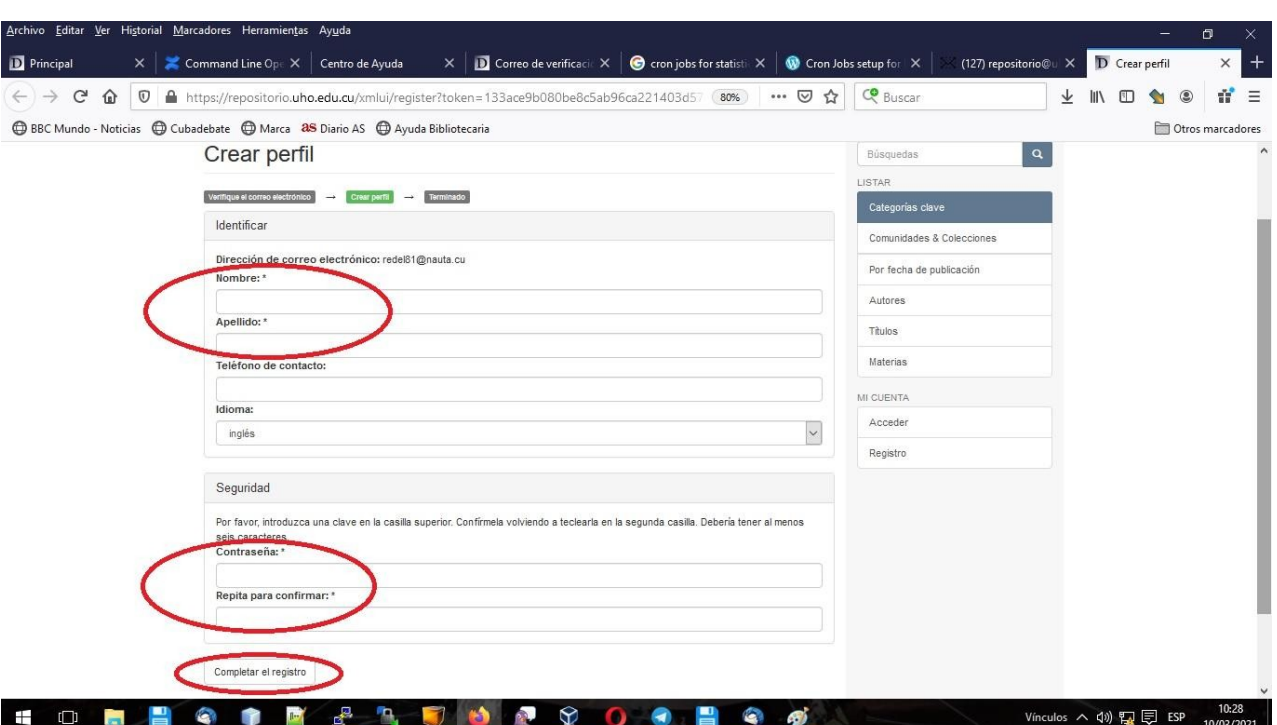

Ya está creado su usuario y está logeado, compruébelo si se muestra su nombre y apellidos en la esquina superior derecha de la pantalla. En este paso, no tiene permiso aún para subir archivos al Repositorio Institucional, por lo que deberá esperar una comunicación de parte del Equipo de Dspace, a través de la cuenta repositorio@uho.edu.cu, con instrucciones precisas sobre cómo continuar. Además puede contactar con el administrador mediante Telegram https://t.me/maniabon

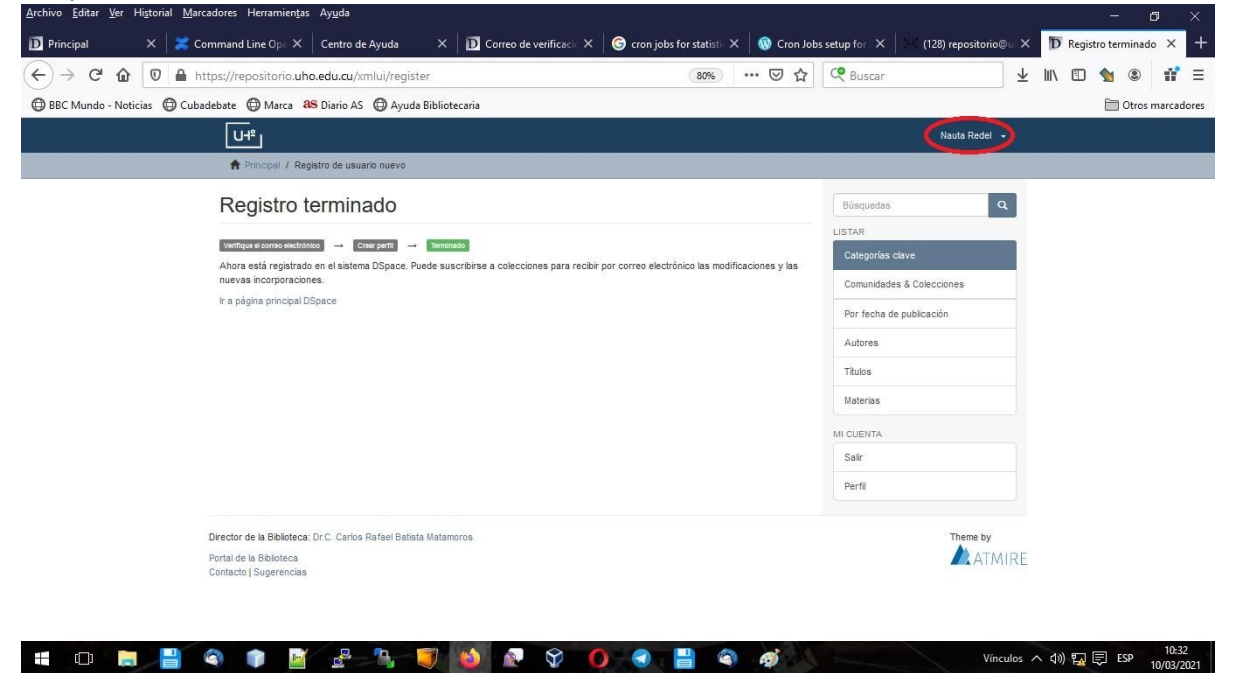

Una vez recibida la confirmación que puede depositar su producción científica, en el menú "MI CUENTA" aparece la opción "Envíos", compruebe siempre que está debidamente autenticado en el sistema y que su nombre aparece en la esquina superior derecha.

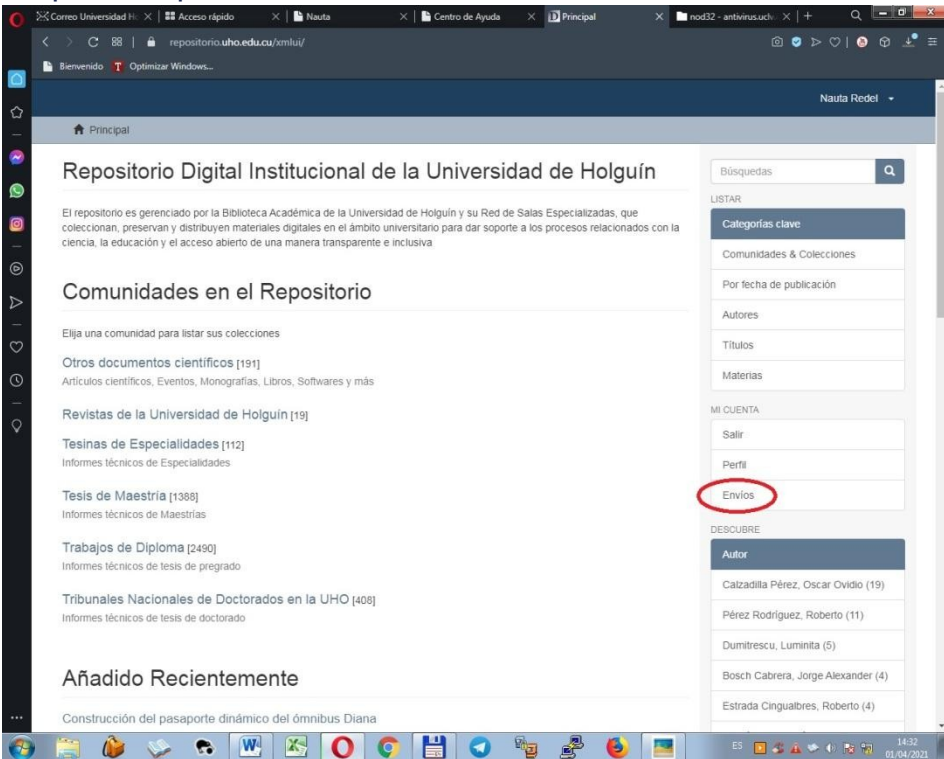

En esta página puede comenzar a subir o depositar su tesis, dando clic en "comenzar un nuevo envío".

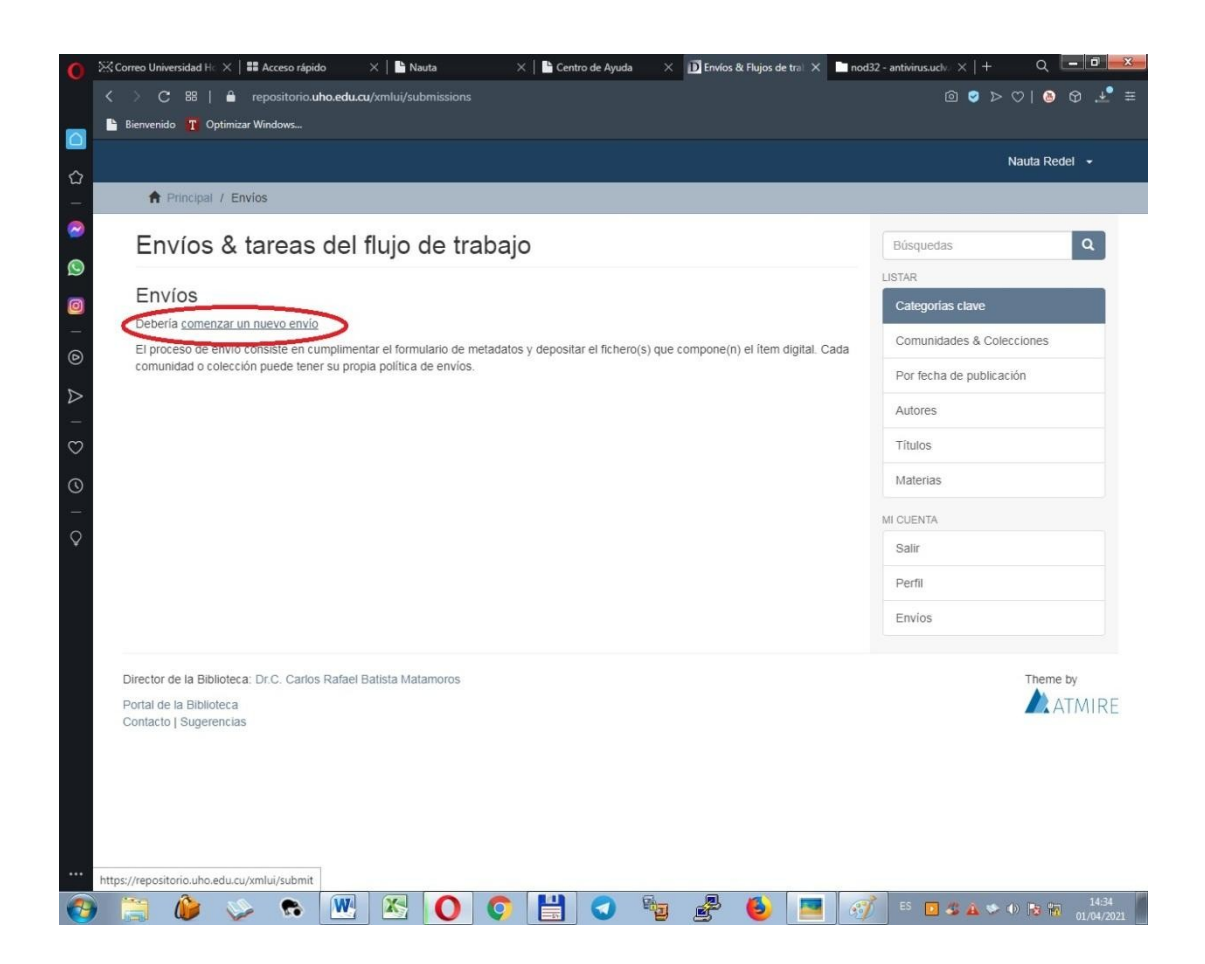

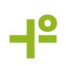

Seleccione la colección "Otros documentos Científicos > Autoarchivo" y dé clic en "Siguiente".

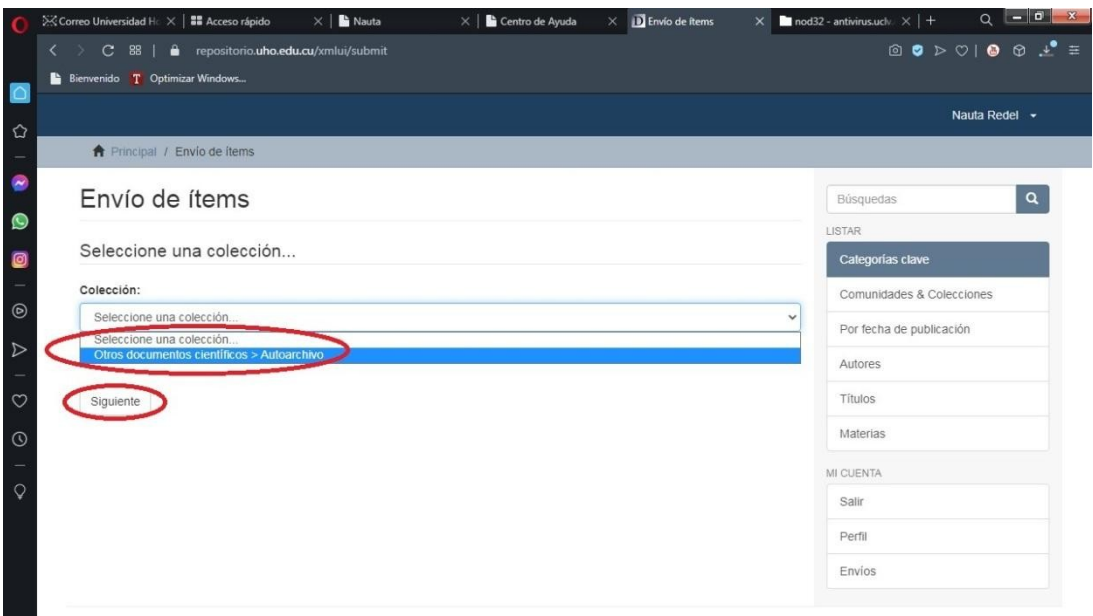

Comienza el proceso de descripción de la tesis, en lo siguiente le mostraremos cómo llenar los campos correspondientes. Si tuviera alguna duda, remítase al Centro de ayuda en https://bibliotk.cubava.cu o escriba al correo repositorio@uho.edu.cu

#### **Paso 11**

#### 1ra página de "Describir el ítem".

Complete los datos según corresponda, primero los apellidos y luego los nombres, para el autor, clic en "Añadir" para agregar otros autores. De igual manera se procede con los tutores. Los campos que se dejen en blanco no se incorporan al registro del ítem, los señalados con asteriscos son obligatorios. En las dos siguientes imágenes se muestra qué poner en cada caso:

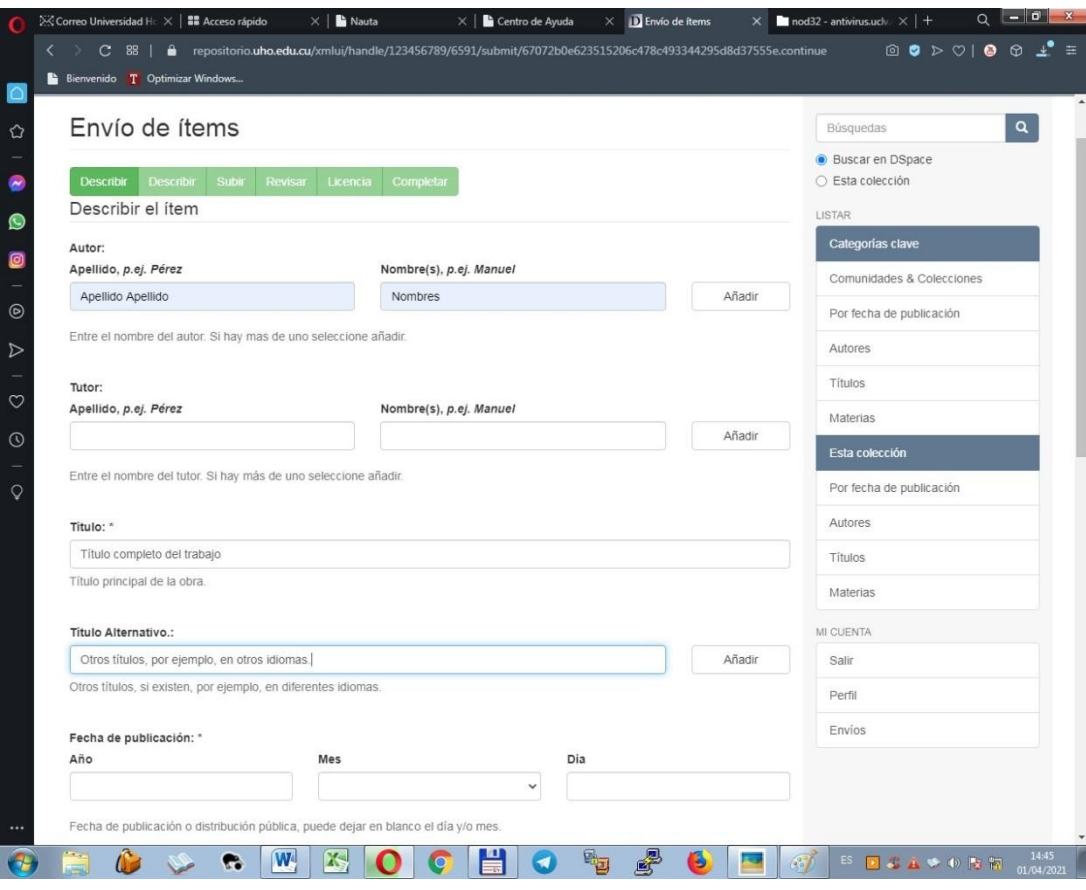

$$
\mathbf{I}^{\mathbf{2}}
$$

Al terminar de completar los datos, dé clic en "Siguiente", si desea guardar y continuar luego con el depósito, dé clic en "Guardar/Salir"

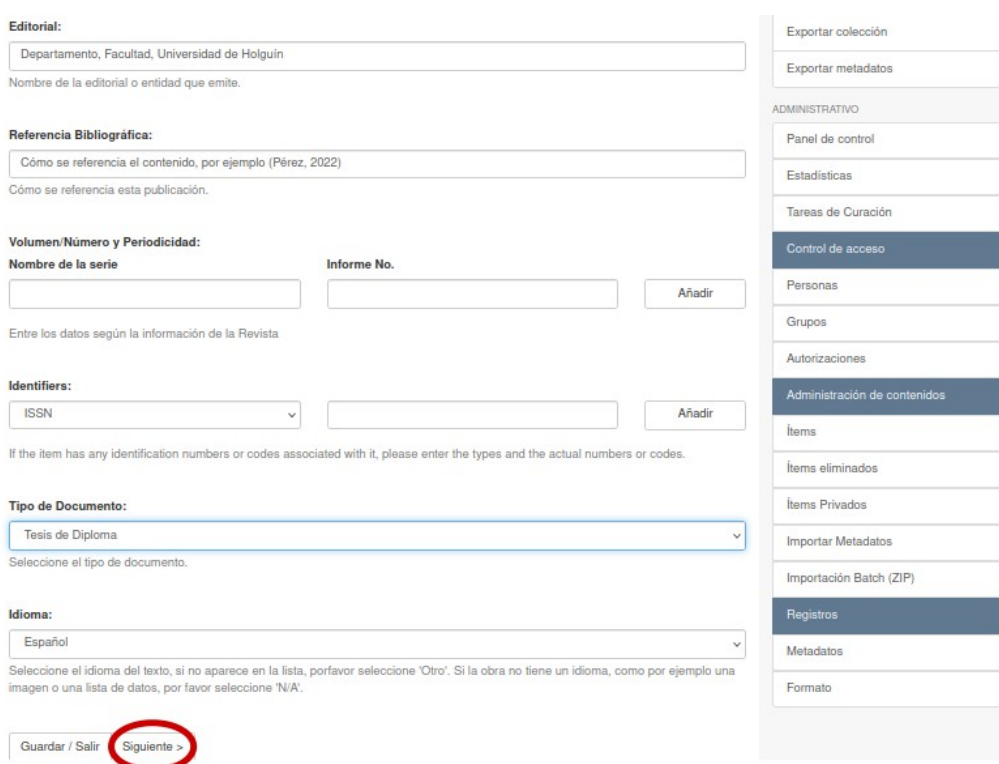

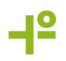

2ra página de "Describir el ítem".

Las palabras claves se escriben con mayúsculas, ejemplo: METADATOS. Ponga cuantas palabras claves considere describan el texto científico, agréguelas una a una, utilizando el botón "Añadir" en el campo de "Vocabulario Controlado", un bibliotecario especialista revisará su sugerencia de términos.

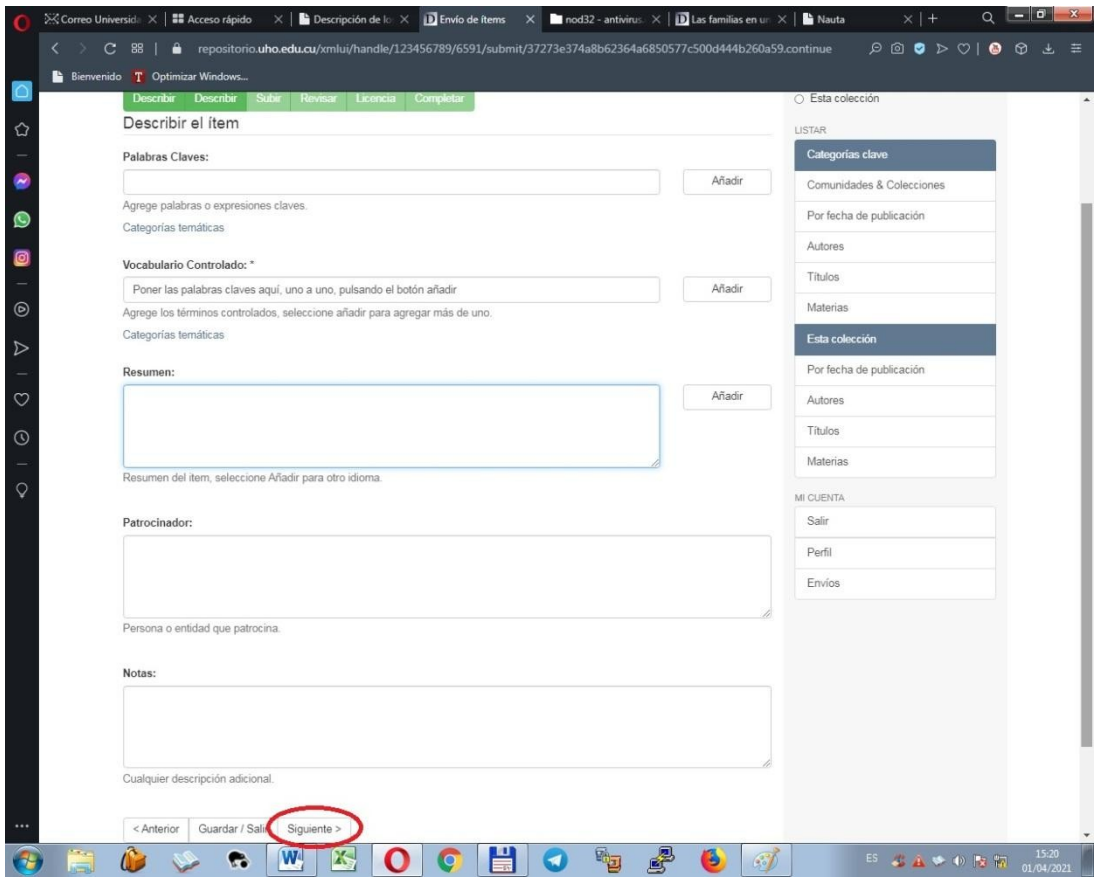

Una vez concluido dé clic en "Siguiente" o en "Guardar/Salir" para continuar luego con el proceso de subida del ítem.

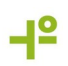

Seleccione el archivo PDF que contiene la tesis y dé clic en "Siguiente". En caso que su investigación tenga otros archivos, como base de datos, audios o manual de usuario, seleccione "Subir fichero y añadir otro más".

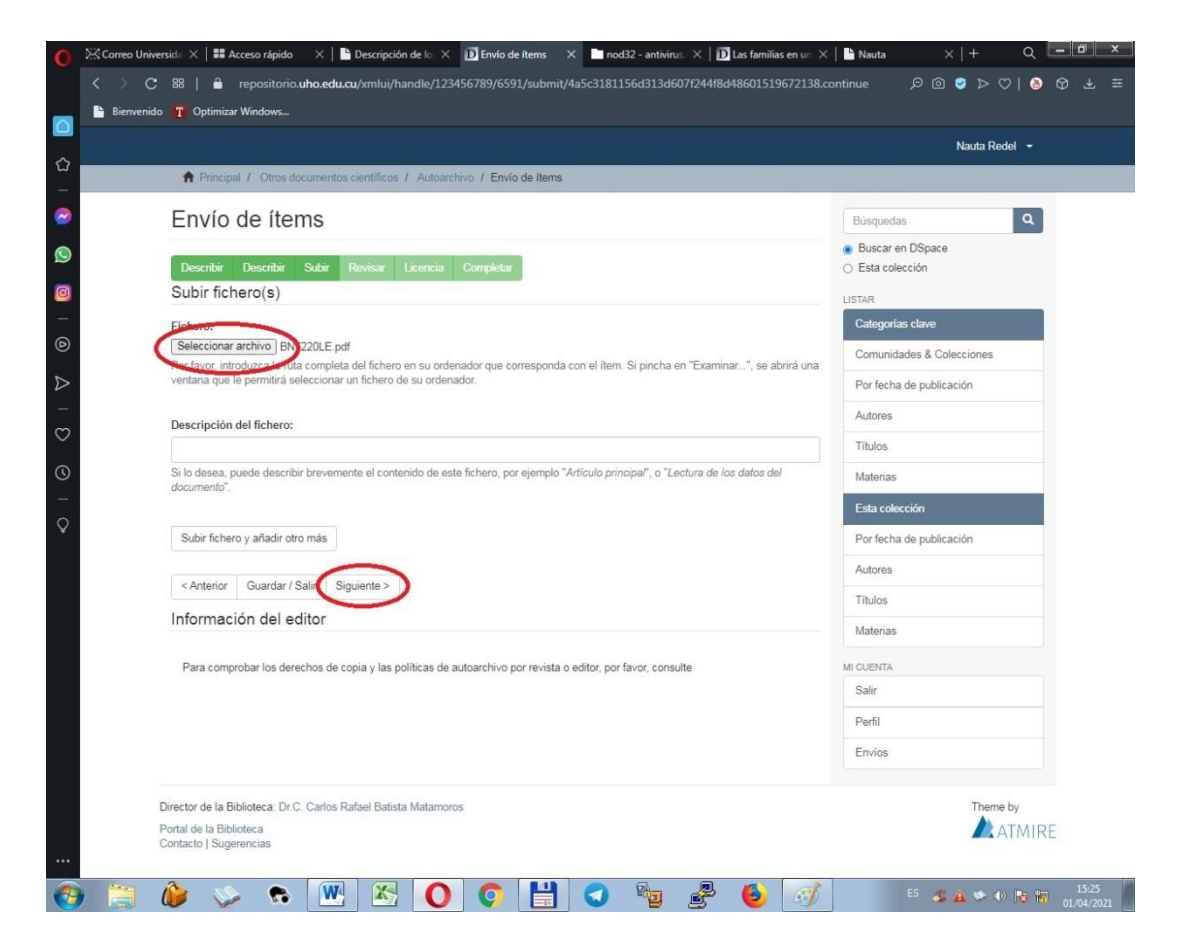

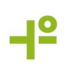

# **Paso 14** Revise los datos y corrija en caso de error. Clic en "Siguiente" para continuar.

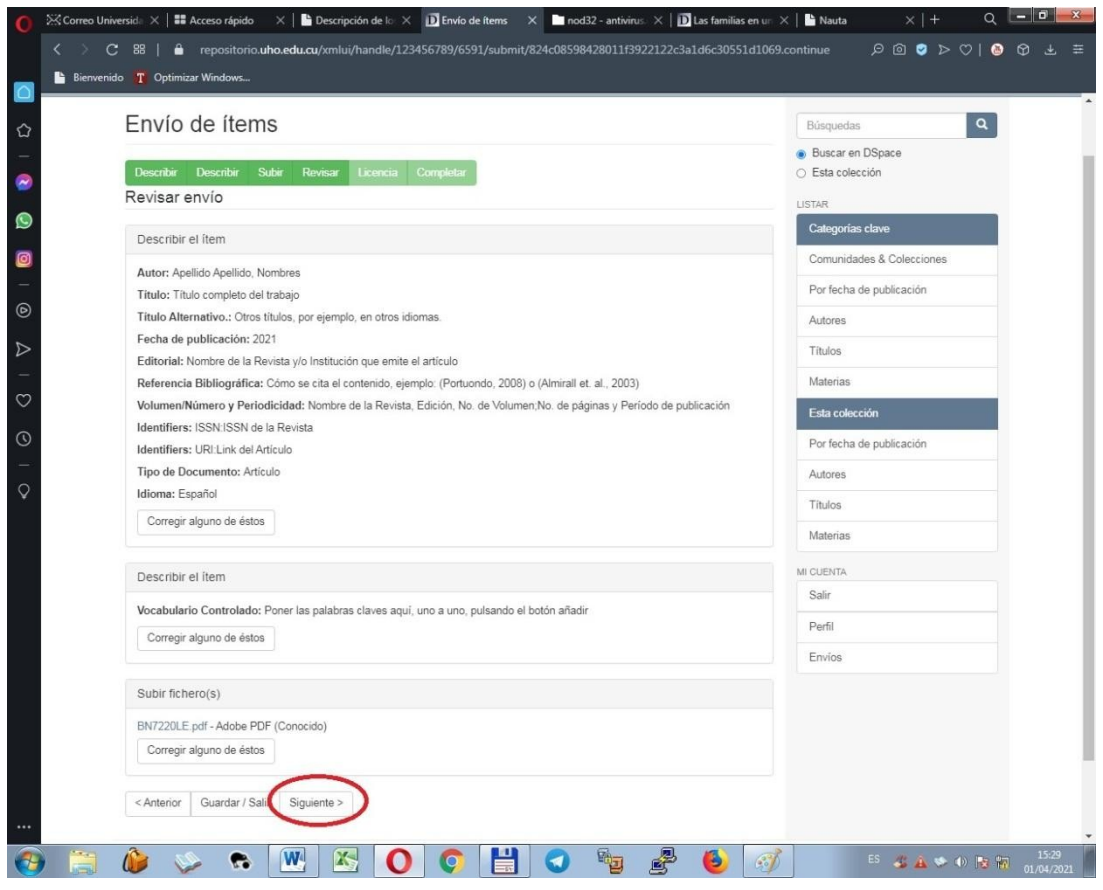

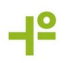

Acepte la Licencia en "Conceder Licencia" y clic en "Completar el envío" para finalizar el depósito.

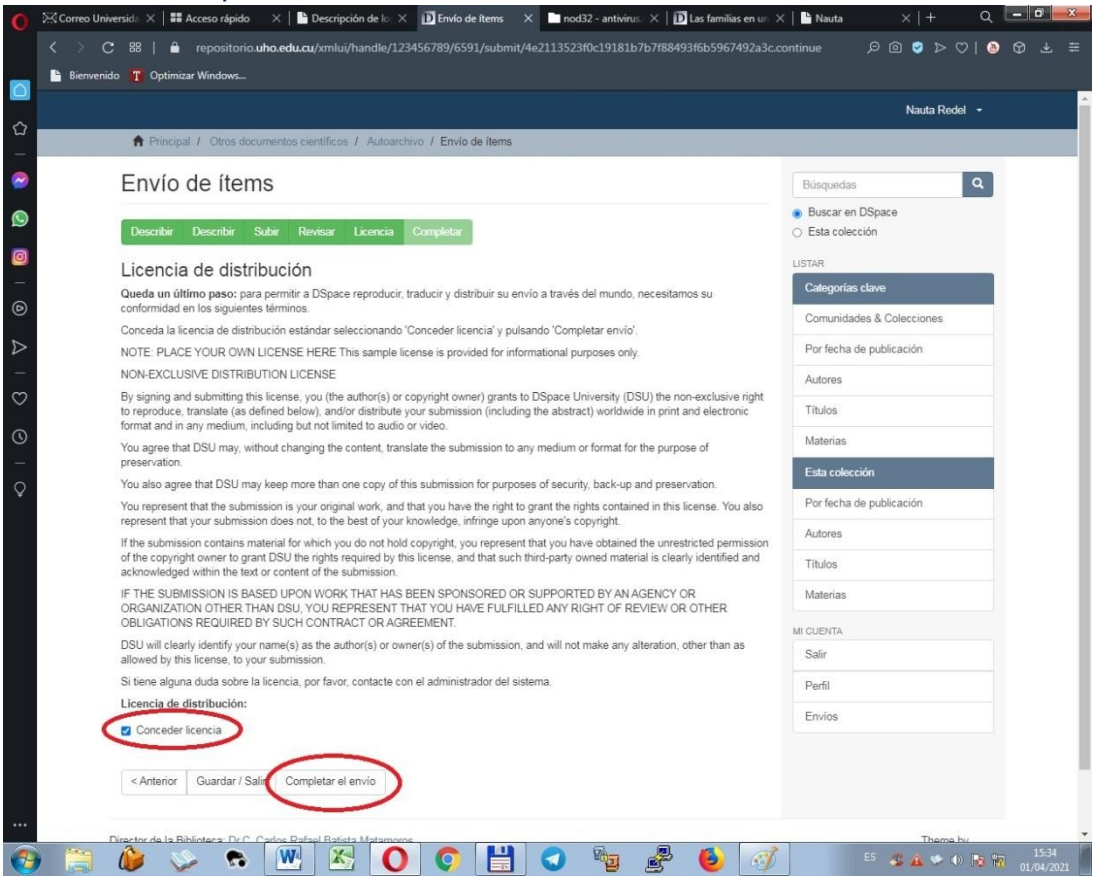

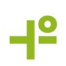

El depósito del ítem ha sido completado, un correo electrónico es enviado automáticamente a un bibliotecario especialista, que cumple la función de Editor del Repositorio, que revisará los metadatos completados por usted, en caso de alguna duda éste se comunicará vía correo electrónico. La tesis no será visible hasta que el Editor la ACEPTE, tenga en cuenta que existe una cola en el flujo de trabajo del Repositorio, tenga paciencia. En el caso que usted considere se ha demorado la publicación de su tesis, contacte al Equipo de Dspace mediante la dirección repositorio@uho.edu.cu.

Clic en "Ir a la página de envíos"

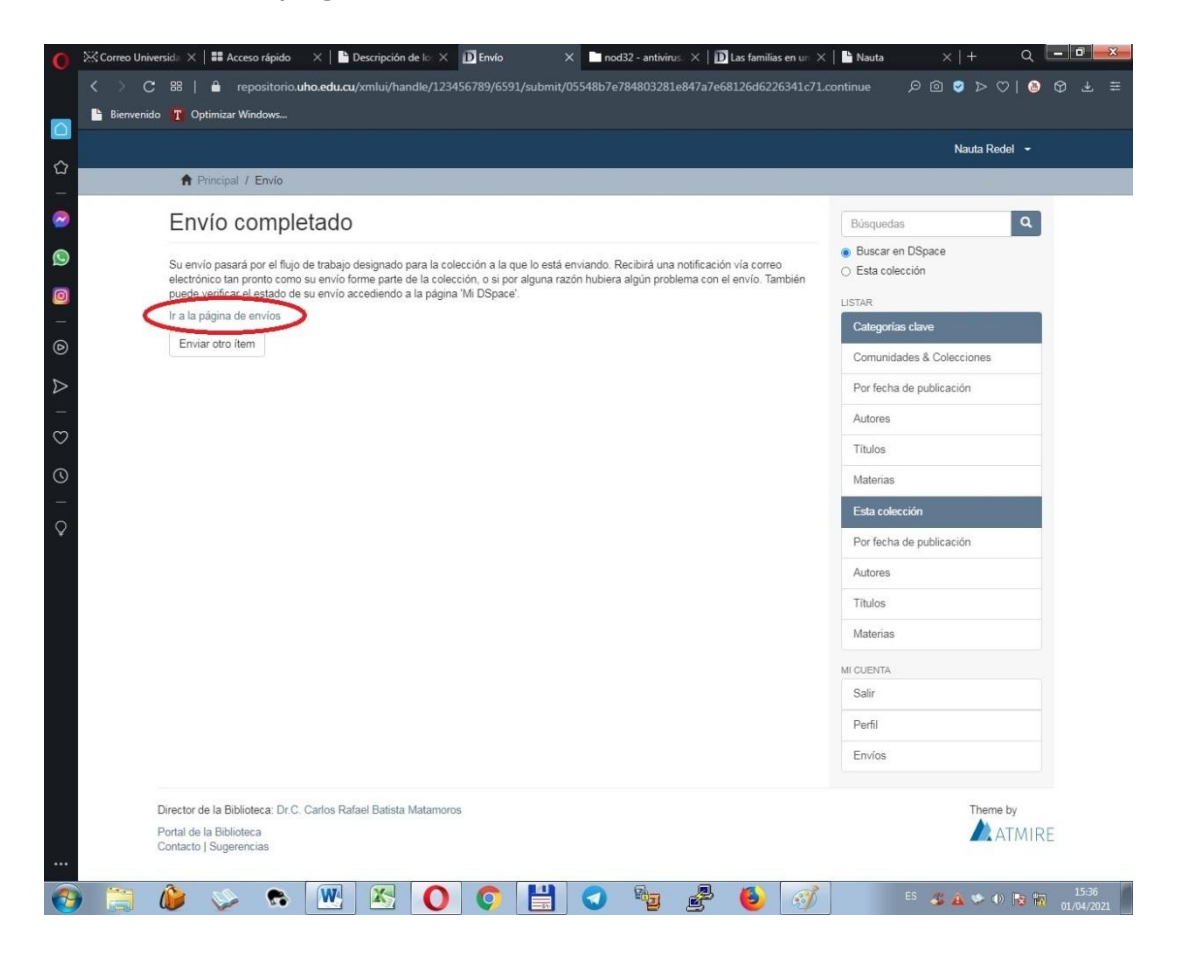

En su página de envíos, aparecen todos los Envíos en Revisión y una vez publicado, aparecerá en la sección Envíos aceptados y se le notificará mediante un correo electrónico.

La colección "Autoarchivo" es solamente temporal, su tesis se publicará en la colección correspondiente a su carrera, en la comunidad [Trabajos de Diploma,](https://repositorio.uho.edu.cu/handle/uho/116) para el pregrado, [Tesis de Maestría](https://repositorio.uho.edu.cu/handle/uho/14), para los graduados de los programas de Maestrías ofrecidos por la Universidad y [Tribunales Nacionales de Doctorados en](https://repositorio.uho.edu.cu/handle/uho/25) [la UHO](https://repositorio.uho.edu.cu/handle/uho/25), para los doctorados.

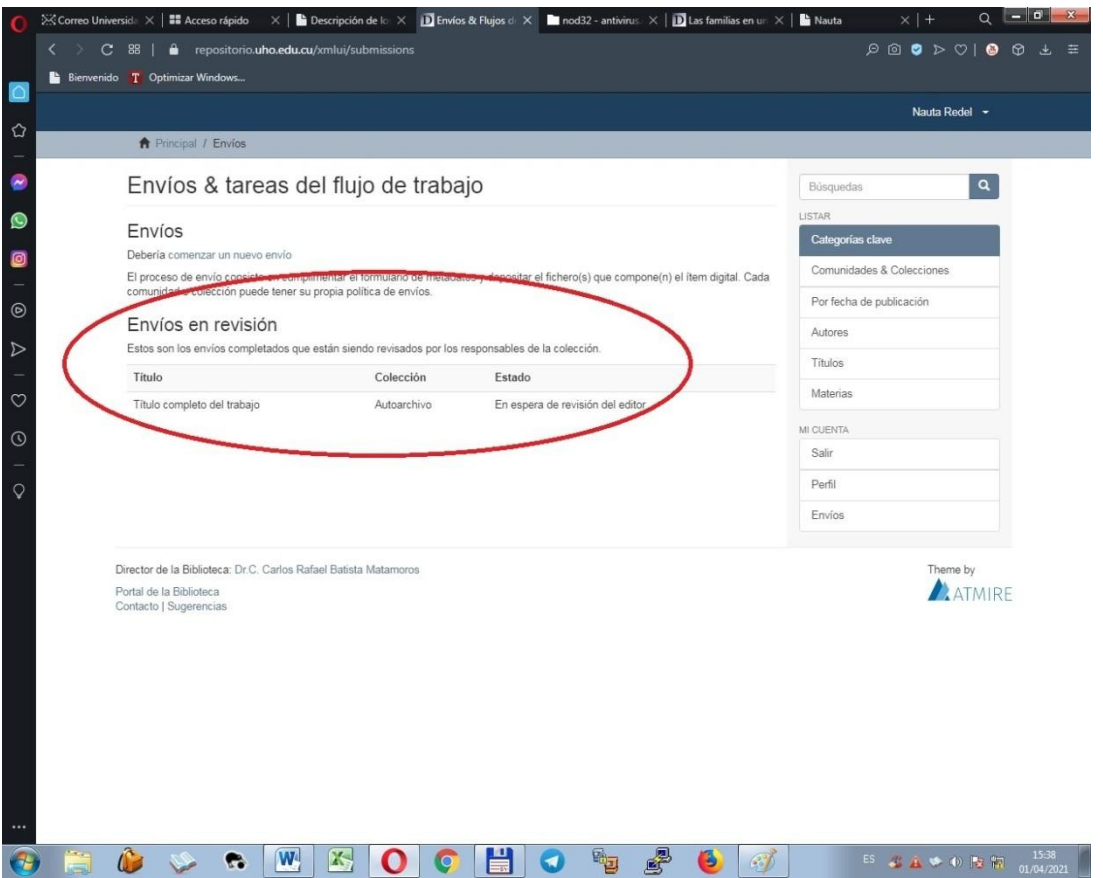

-15

En el correo electrónico que recibe se le envía un identificador único de su tesis en internet, que se corresponde además con el link de la tesis en el repositorio, debería ser algo como por ejemplo, lo siguiente:

"<http://repositorio.uho.edu.cu/xmlui/handle/uho/6840>"

Debe copiar este identificador y presentarlo en la biblioteca cuando le sea requerido para consignar en el documento de Deudas de Libros, que efectivamente, su tesis se encuentra depositada en el Repositorio y es accesible a usuarios, motores de búsqueda como Google, y cosechadores académicos como Google Scholar.

Ya ha finalizado el autoarchivo de su tesis. Esperamos disfrute de los servicios prestados por la Biblioteca Académica de la Universidad de Holguín. No dude en escribirnos y presentarnos sus sugerencias y cómo le ha sido la experiencia en el Repositorio Digital Institucional de la Universidad de Holguín.